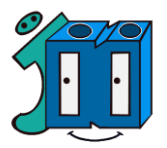

## **CÓMO ACCEDER A GOOGLE CLASSROOM DESDE EL ORDENADOR**

Vamos a acceder a Google Classroom con nuestro ordenador de sobremesa o portátil. Para ello necesitamos la dirección de correo electrónico que os facilitamos desde el centro a cada uno de vosotr@s. Dicha cuenta ......@ceipjesusnazareno.com, es realmente una cuenta Gmail que hemos personalizado con el nombre de nuestro colegio.

Pasos a seguir:

1º. Abrir el navegador Google Chrome:

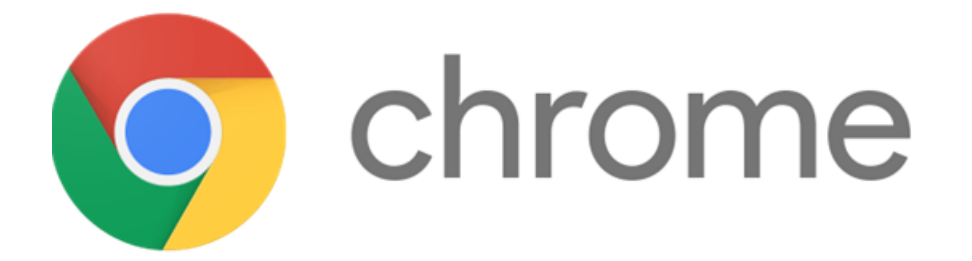

Si no lo tienes instalado en el ordenador, pincha [aquí,](https://www.google.com/intl/es/chrome/?brand=JJTC&gclid=CjwKCAiAt9z-BRBCEiwA_bWv-FH-yl2b3RVFIfFV1MTQZUMlZQYrUNtyeLmtCR8H2uyRFN6t0cVv1BoC8ZwQAvD_BwE&gclsrc=aw.ds) descárgalo e instálalo en tu ordenador.

2º. Acceder con cuenta de correo electrónico y contraseña del alumno.

Recordad que la cuenta de correo va en minúsculas y no se ponen acentos.

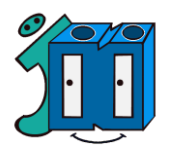

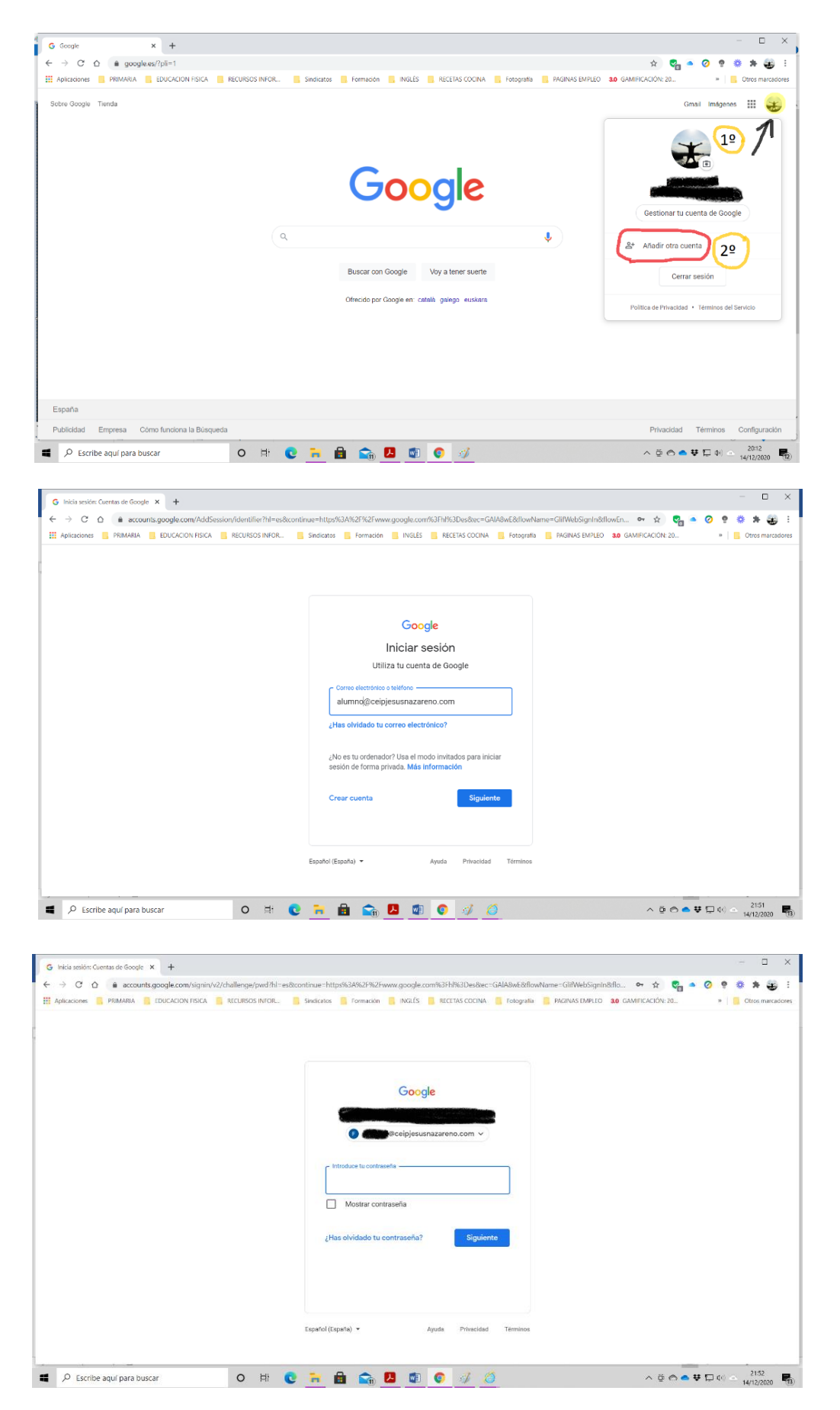

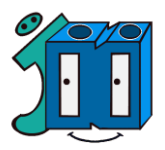

3º. Una vez hecho esto, aseguraos que estáis con el perfil de adecuado, para ello pasad el ratón por encima del símbolo de la esquina para ver que la dirección de correo es la correcta.

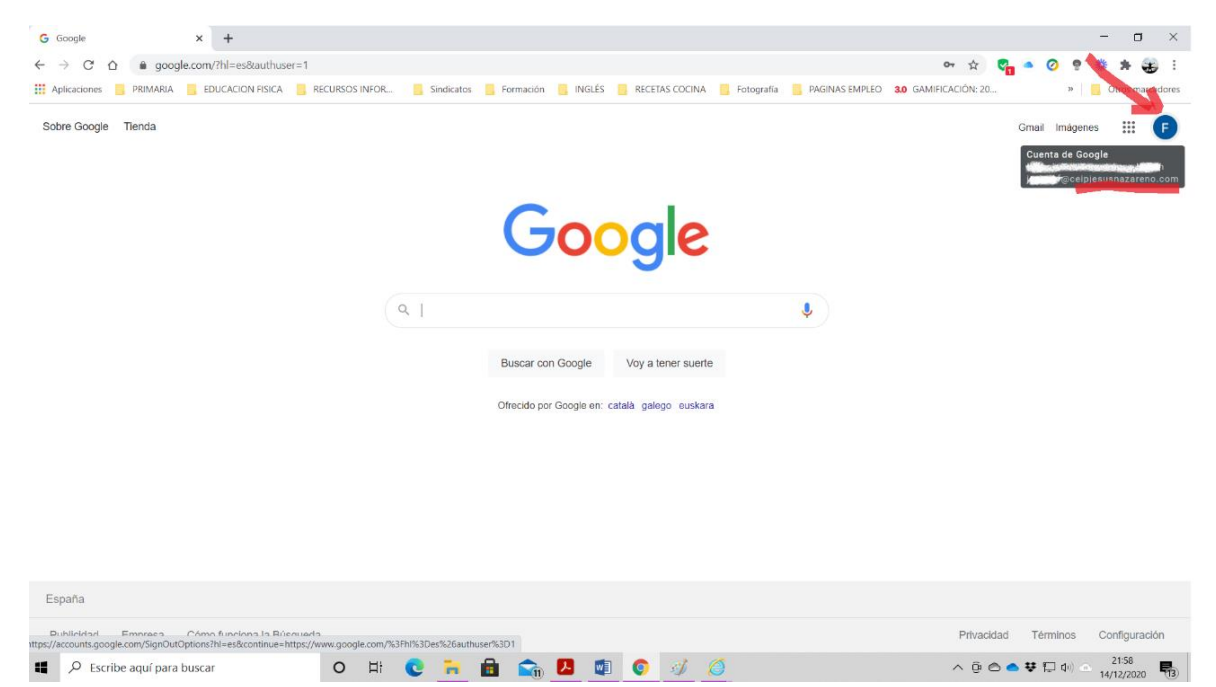

## 4º. Pichad en aplicaciones, justo al lado del símbolo de perfil.

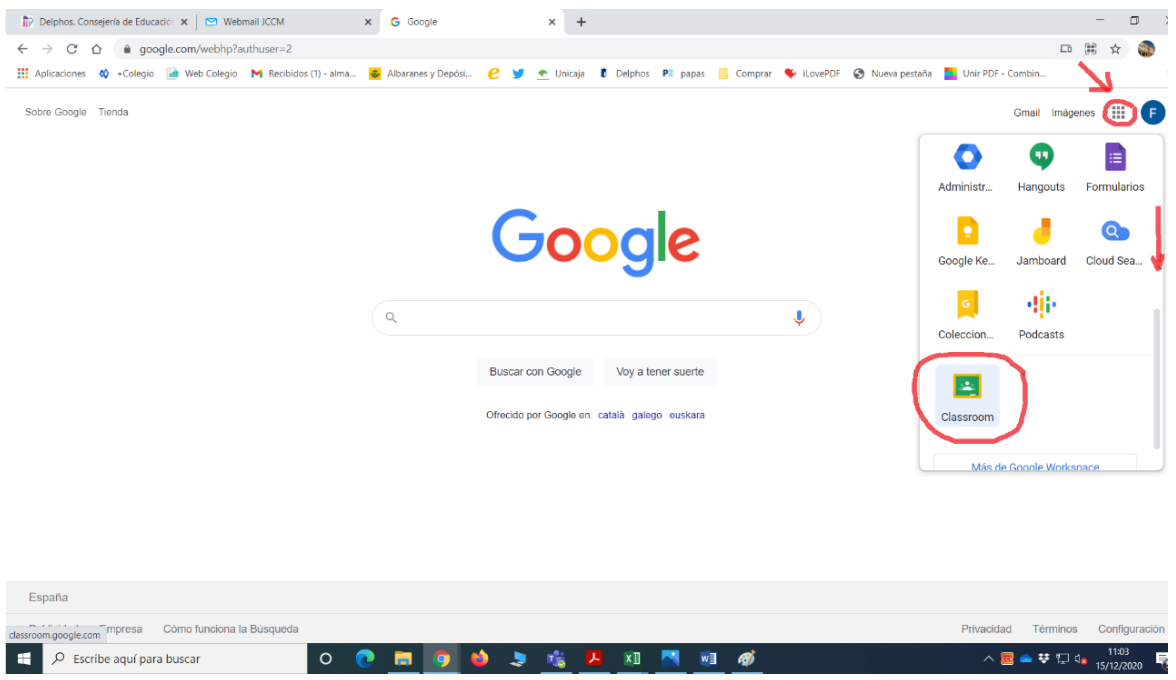

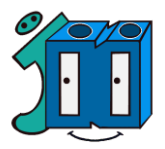

5º. Si todo ha ido correctamente, verás las clases que tienes asignadas para tu curso. iEnhorabuena!

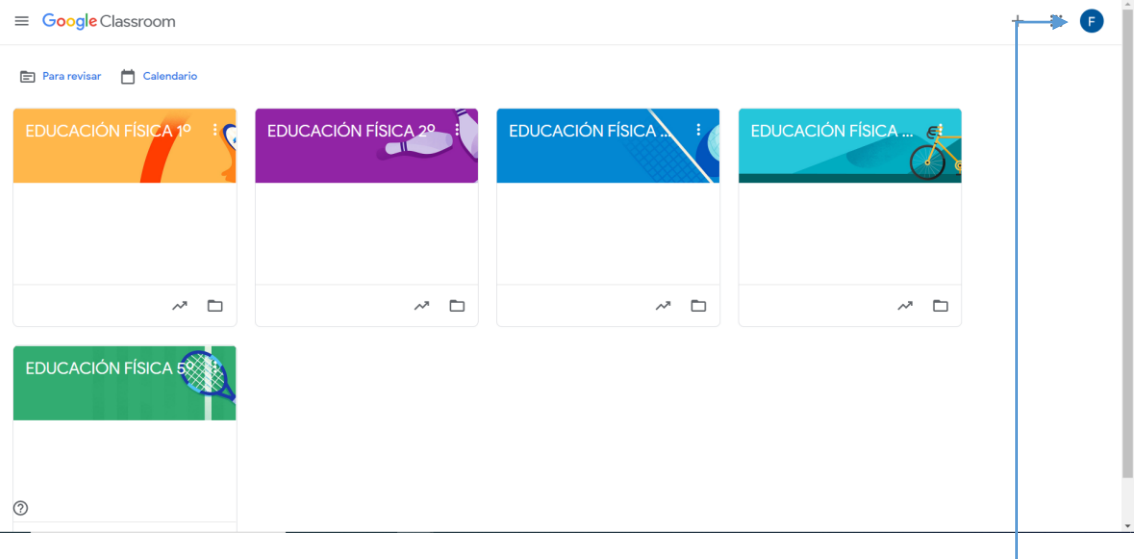

Si no aparecen clases, es posible que haya cambiado por defecto otra cuenta de Gmail que tengas como principal. Asegúrate de nuevo de ver el símbolo que indica el perfil con el que estamos conectados, a veces se cambia solo.